## Invio Richieste e Documenti con Argo

La piattaforma Argo, continua ad aggiornarsi inserendo servizi, tramite portale, aiutando coloro che lavorano nella scuola, a ridurre anche i tempi e le attese per le richieste in segreteria.

Questa operazione permette, a noi docenti, di inoltrare, agli uffici di segreteria, tutte le richieste generiche, oltre alle domande di ferie che già facciamo, lasciando traccia di quanto chiediamo e, permettendo all'ufficio, di lavorare in modo puntuale e sistematico.

Il presente tutorial intende indicare la procedura per le operazioni precedentemente indicate:

1. Aprire Google e digitare, sulla barra degli indirizzi, Argo

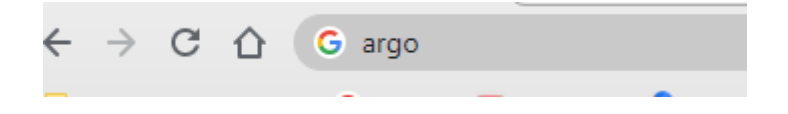

2. Premere "Invio". Si apre la finestra con tutti gli indirizzi riferiti ad "Argo" e cliccare su "Argo – registro elettronico …." (in genere è la prima voce dell'elenco)

> https://www.portaleargo.it = Argo - registro elettronico e altri applicativi Argo, registro elettronico, didattica a distanza e altri applicat

3. La finestra del menù di Argo che si apre indica i vari menù disponibili. Portarsi sul menù che indica il "Registro Elettronico DidUp" e cliccare per entrare

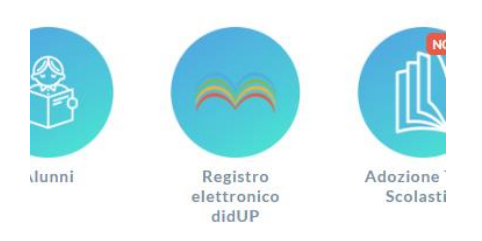

4. A questo punto inserire le proprie credenziali sulla sx complete di password e fare un tap su "Invio"

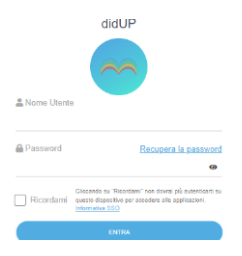

5. Quando si apre la schermata, alla sinistra del desk, troviamo la serie di Menù

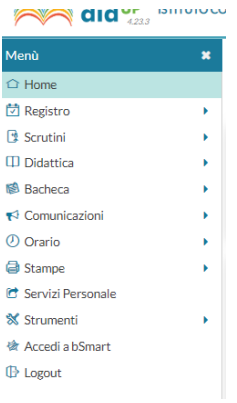

6. Cercare il Menù "Servizi personale" e cliccarci sopra

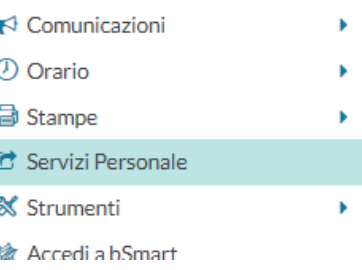

7. Si apre ora la pagina delle "Azioni" e noi, andiamo a cliccare su "Apri" della voce "Richieste Generiche Personale Web" (la seconda voce dell'elenco)

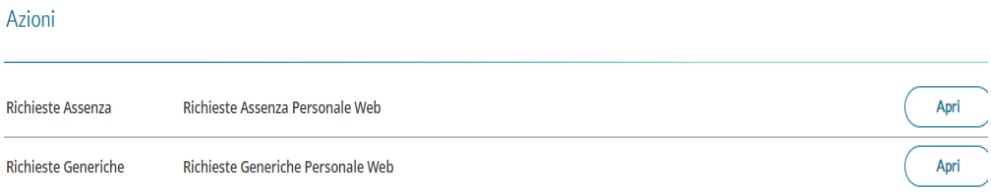

8. Si apre ora la "Sezione Richieste Generiche"

## Gestione richieste generiche

9. Sulla destra troviamo due tasti: "Nuova Richiesta Generica" e "Scarica Documento"

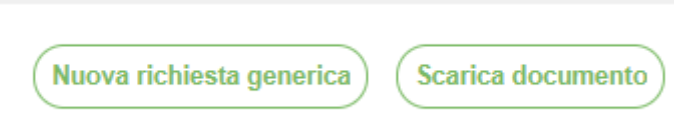

10. Nuova Richiesta Generica: Cliccando sul primo tasto si apre una schermata da dove possiamo inviare una qualsiasi richiesta agli uffici di segreteria (non inviare domande di ferie) tenendo presente che, i file da inviare, devono essere esclusivamente con estensione ".PDF".

Completare l'oggetto inserendo il tipo di richiesta che stiamo facendo mentre, la data, non può essere modificata

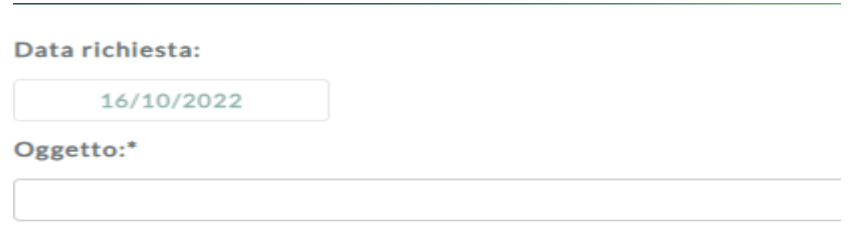

11. Con il mouse portarsi in alto a destra e cliccare su "Salva" (obbligatorio per poter procedere al completamento della domanda)

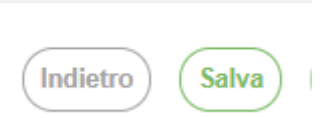

12. A questo punto si può completare la schermata provvedendo ad inserire la domanda da inviare cliccando su "Aggiungi Allegato"

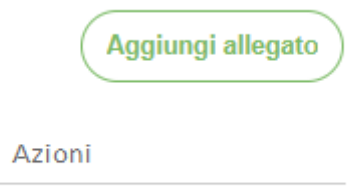

13. Andare a prendere l'allegato che vogliamo inserire

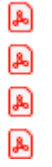

14. A questo, se la procedura è stata ben eseguita, troverete il nome dell'allegato e cliccate nuovamente su "Salva" e, subito dopo, su "Inoltra"

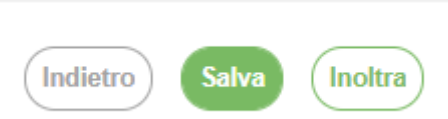

- 15. La domanda è inoltrata alla segreteria ufficio Protocollo cha la smisterà secondo la nostra richiesta e, a noi, rimarrà traccia di quanto fatto
- 16. Scarica Documento: Il secondo tasta che si vede in alto a destra, vicino a "Nuova Richiesta Generica", è ancora in fase di completamento ma, è giusto iniziare a capirne il suo utilizzo. Cliccare sul tasto "Scarica Documento"

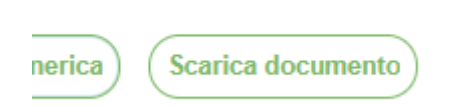

Verremo indirizzati in una schermata dove saranno elencati una serie di richieste che, già oggi, facciamo in cartaceo accedendo agli uffici di segreteria ma che, una volta eseguito il completamento della pagina, potremmo effettuare le richieste sempre da Argo

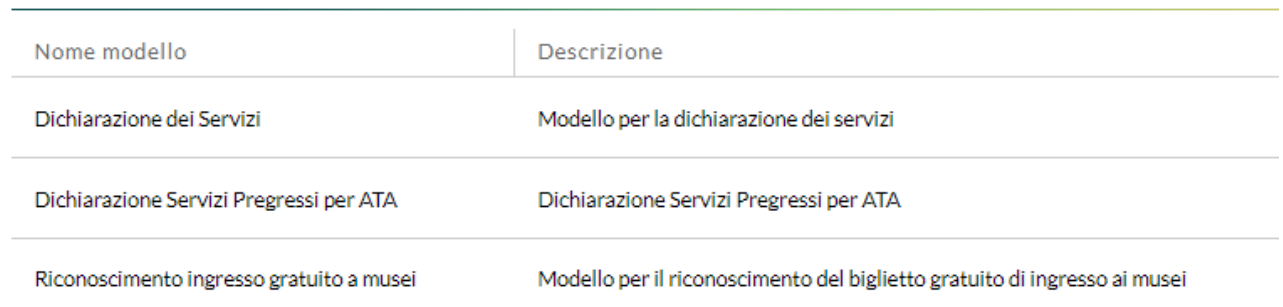

 $\overline{\phantom{a}}$  Per ora potete vedere solo alcune delle richieste già inserite ma, se volete accedere ad una delle stesse, vi basta cliccare sulla richiesta e vi verrà data un messaggio di indisponibilità dell'anteprima che non inficia il documento

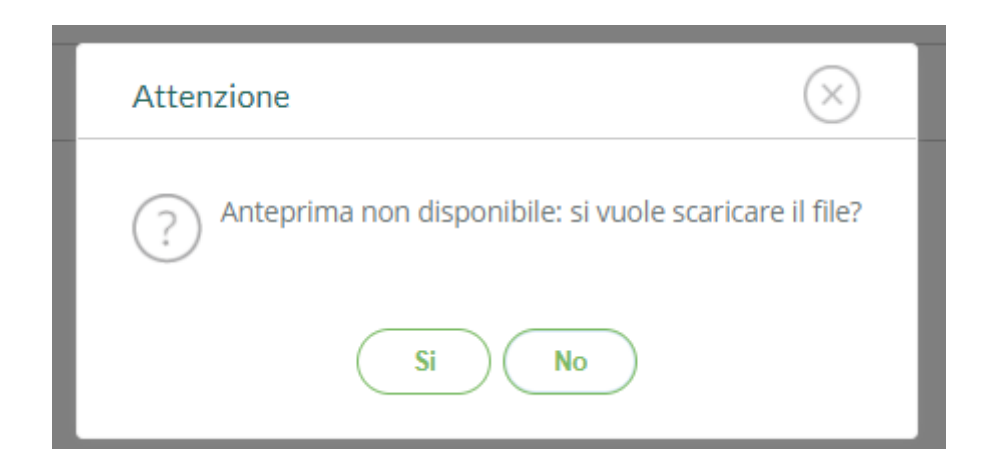

Verrà richiesto se si vuole scaricare il file. Questa operazioni sarà richiesta per tutti i documenti non editabili quindi, bisognerà scaricarli, compilarli, firmarli e trasformarli in file con estensione ".PDF"

Se diversamente i documenti dovessero essere editabili si potranno compilare e poi salvare direttamente sul desk, firmarli e ricaricarli quando richiesto sempre avendo come estensione ".PDF"

Dopo aver effettuato queste operazioni dovranno essere ripetuti tutti i passi dal n. 10 al n. 15

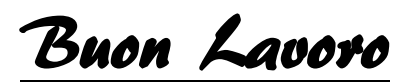